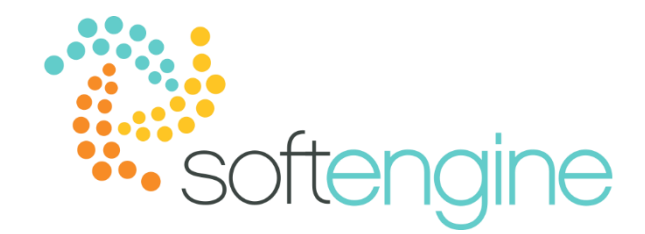

# **Coffee Break & Learn: Tip of the Week – November 21, 2017**

**Every Package Needs a Packing Slip**

Available On All Softengine-Supported Versions

### **Background**

After preparing items to be shipped to customers, you may need to customize and track the packaging for those items. In all our supported version of SAP Business One, you have the option of creating a packing slip for Delivery, A/R Invoice, and A/R Invoice + Payment documents. The following will illustrate the packing slip creation process through both manual input and item master data definition.

### **Creating a Packing Slip – Manual Entry**

To create a packing slip, navigate to a Delivery, A/R Invoice, or A/R Invoice + Payment document, right click to open the context menu, and select Packing Slip (or Packaging in 8.8 versions):

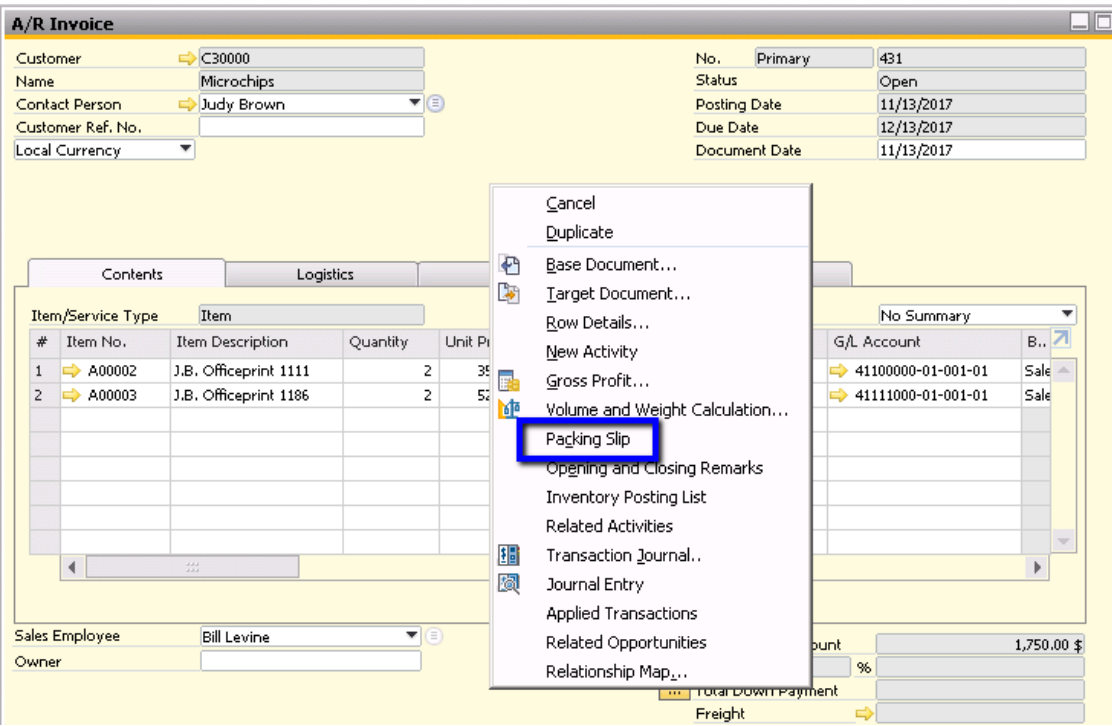

In the Packing Slip window, you can document which items are packed in which package, as well as specify the number, type and weight of the packages. Note that each package may contain more than one item type.

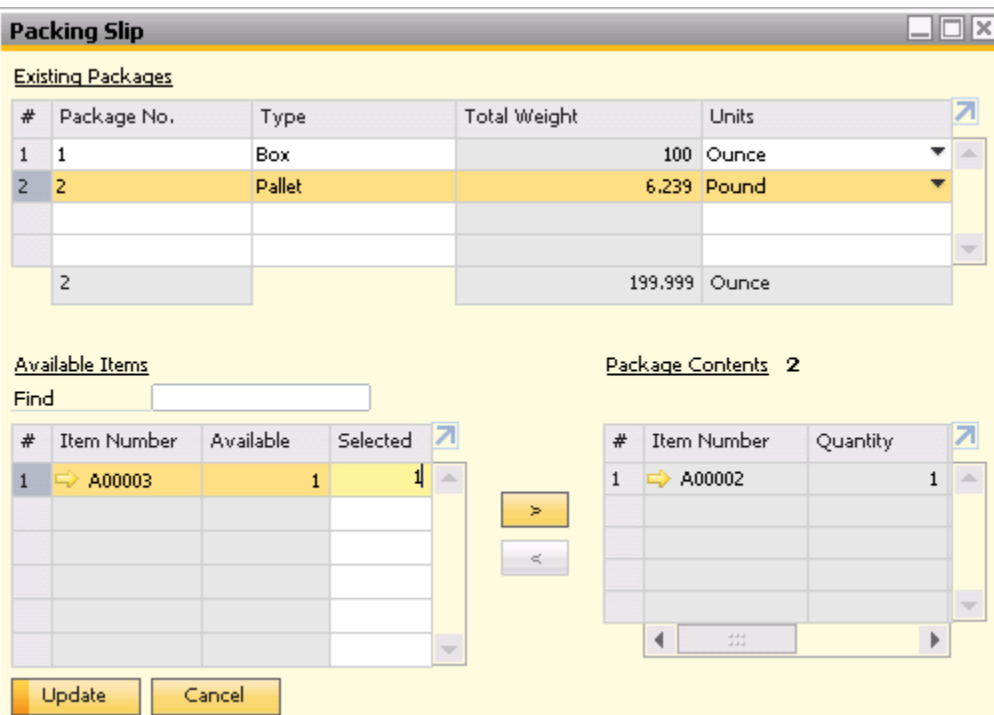

The following describes the fields in the Packing List window that may not be self-explanatory:

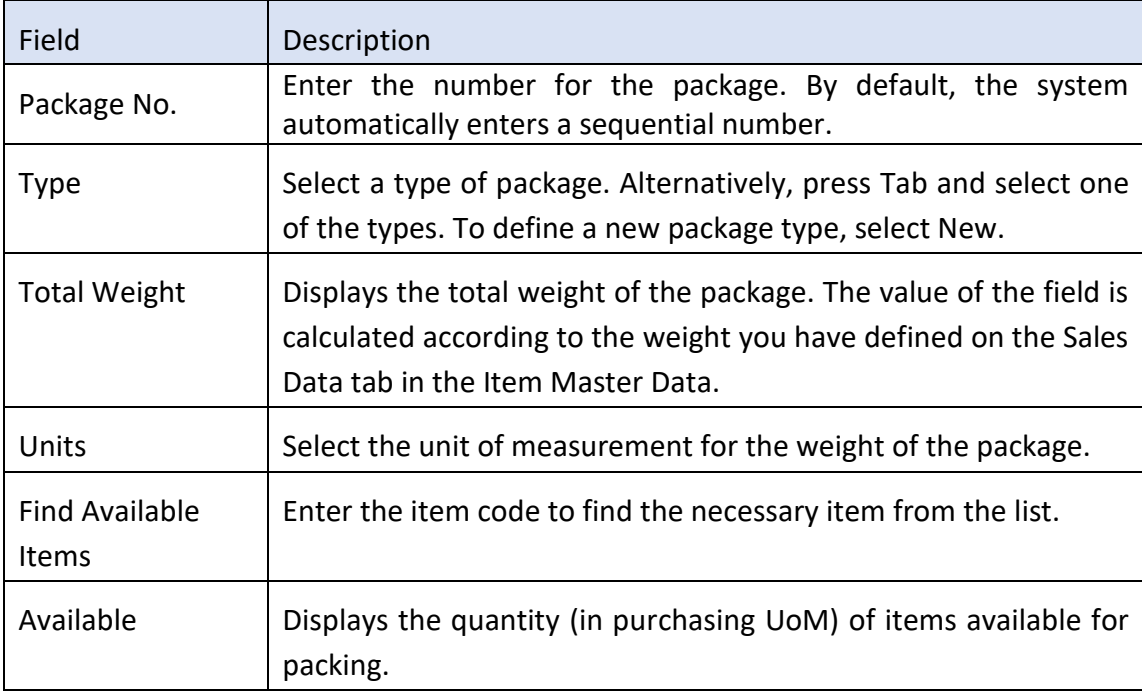

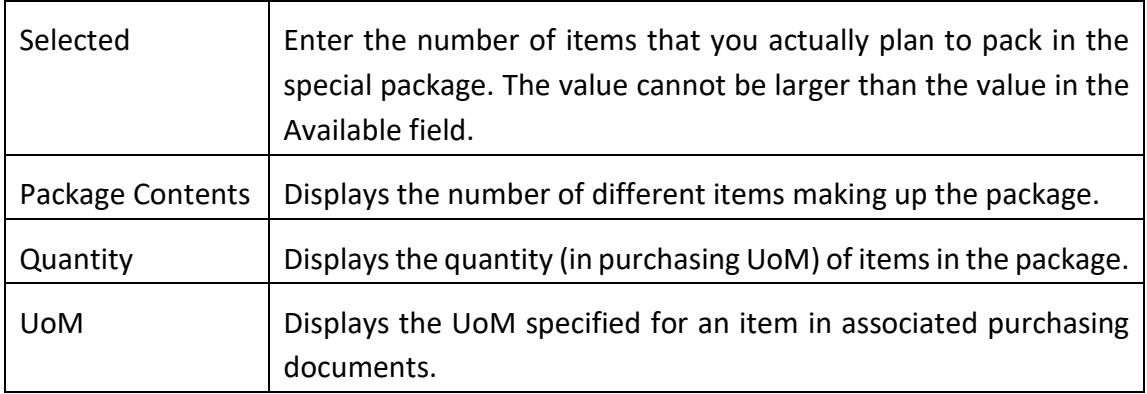

## **Creating a Packing Slip – Item Master Data Definition**

In addition to creating the packing slip by manual entry, you also have the option of defining the packaging for each item in the item master data. There are two prerequisites for using this option.

*1. Specify the packaging type and quantity per package for each item master data.*

You must first navigate to the item master data for which you would like to configure the packaging and select the Sales Data tab. In this tab, you will see the fields Package Type and Quantity per Package.

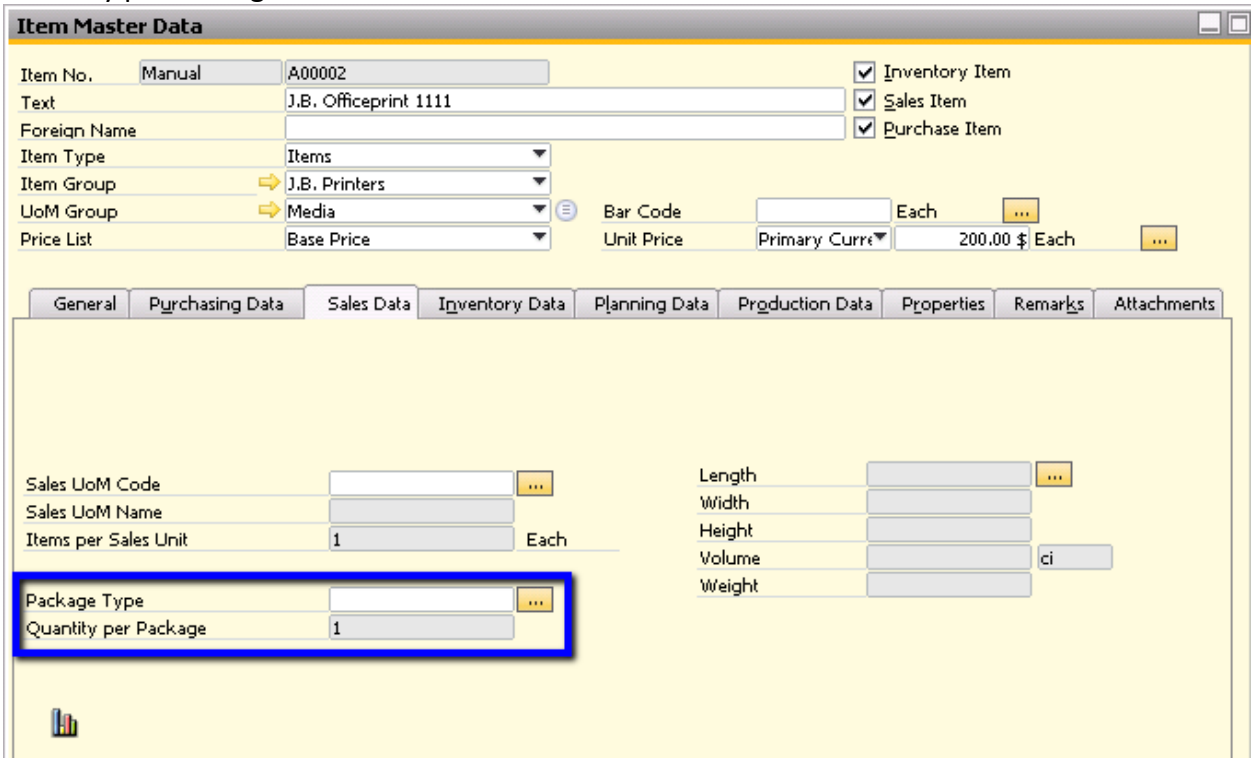

Clicking the **button will display the Sales UoM and Package Types window.** 

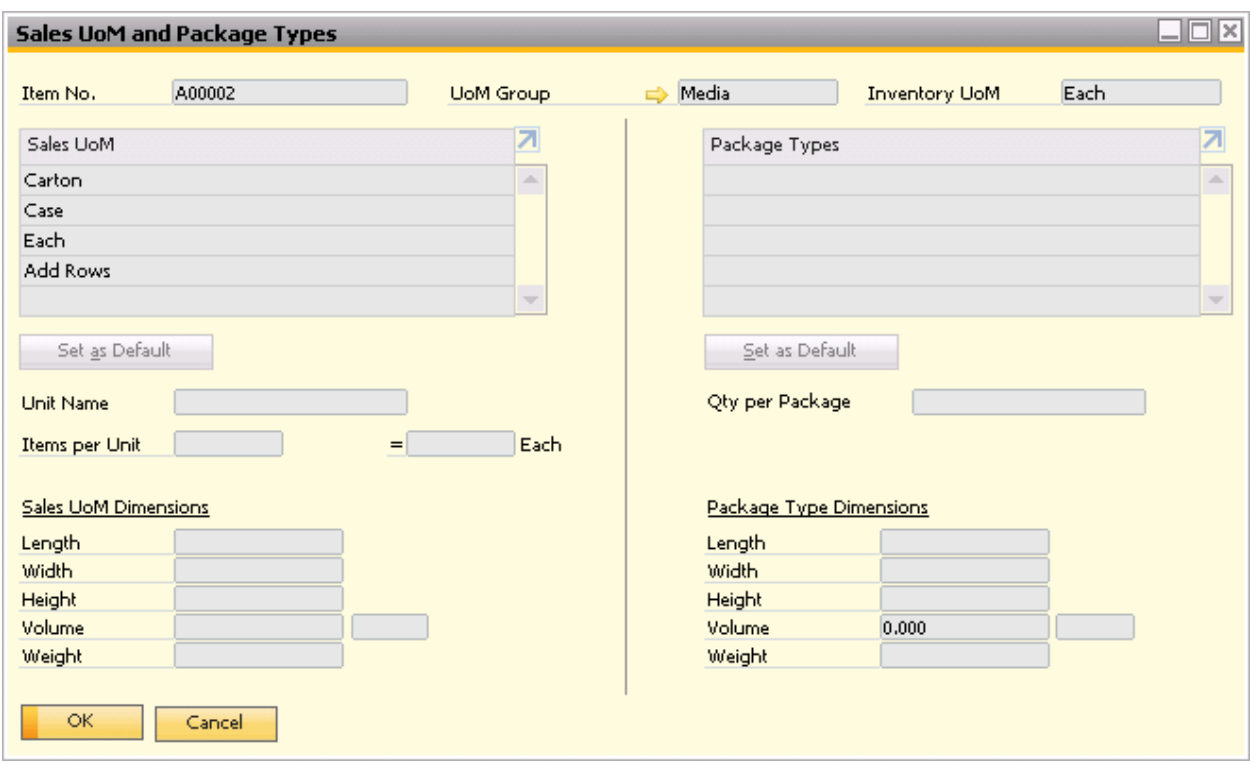

You may then define a packaging type for each sales unit of measure for that item. Click Update when finished.

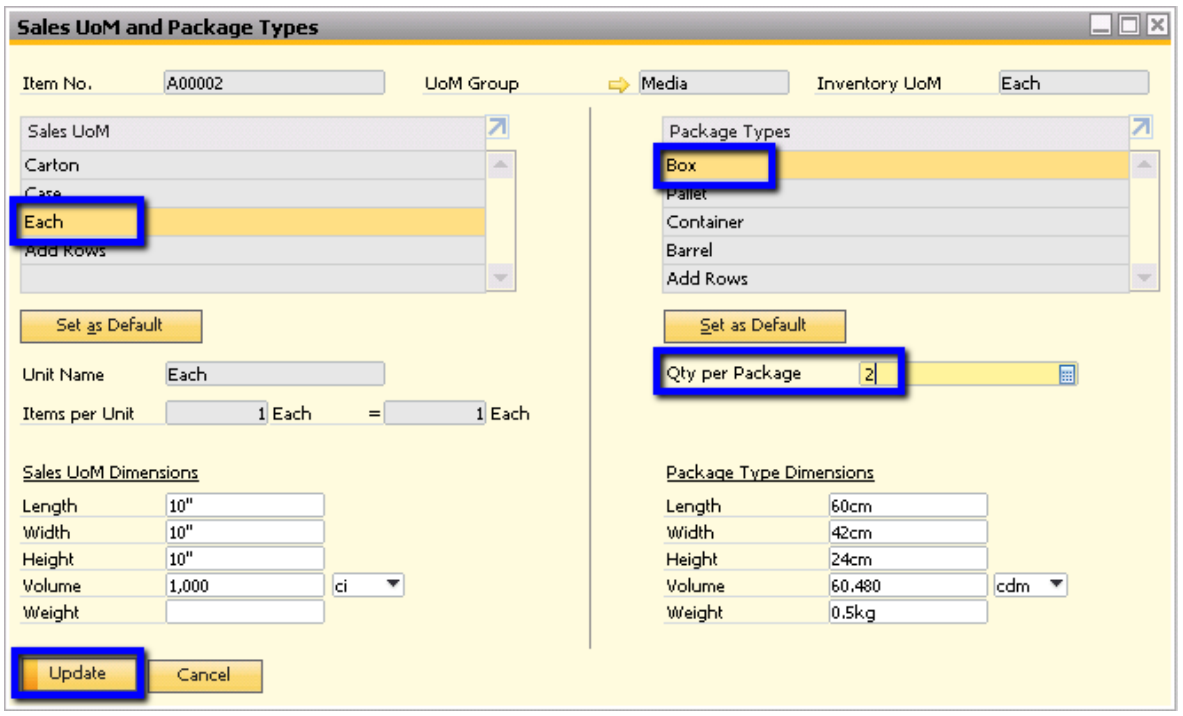

Click OK once more in the Sales UoM and Package Types screen to return to the Sales Data tab. Input the default Sales UoM code and Package Type you would like to use. The Quantity per Package value will default from your inputs in the Sales UoM and Package Types screen.

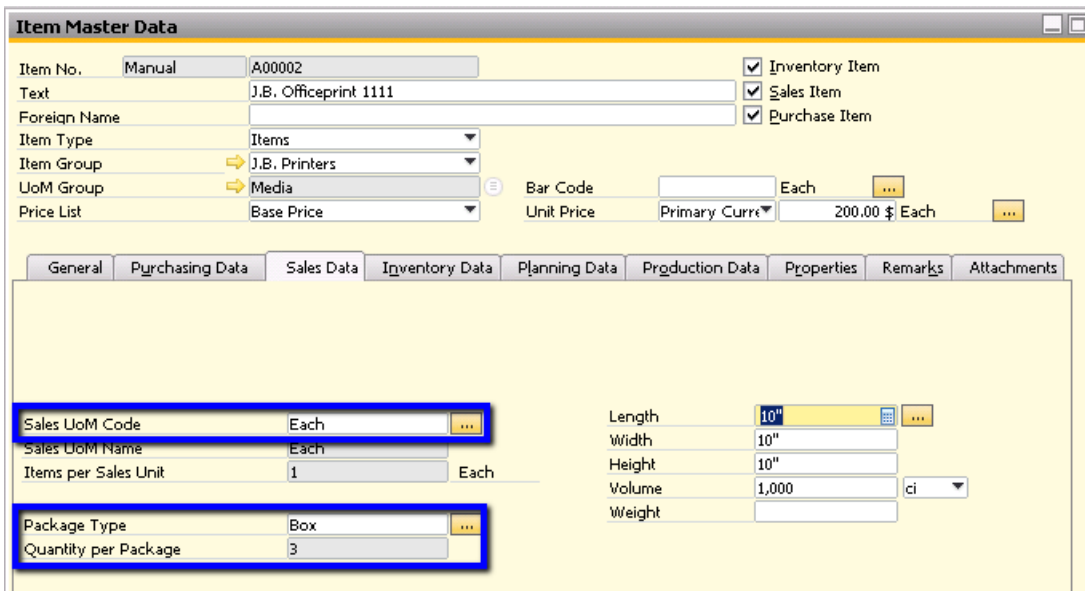

Ensure you click Update in the Item Master data as well.

*2. Set the Document Settings to recommend packaging based on item master data.*

Navigate to Document Settings (Administration > System Initialization > Document Settings) and select the Per Document Tab. You can then select the document type you would like to configure. Select the Recommend Packaging Based on Item Master Data checkbox.

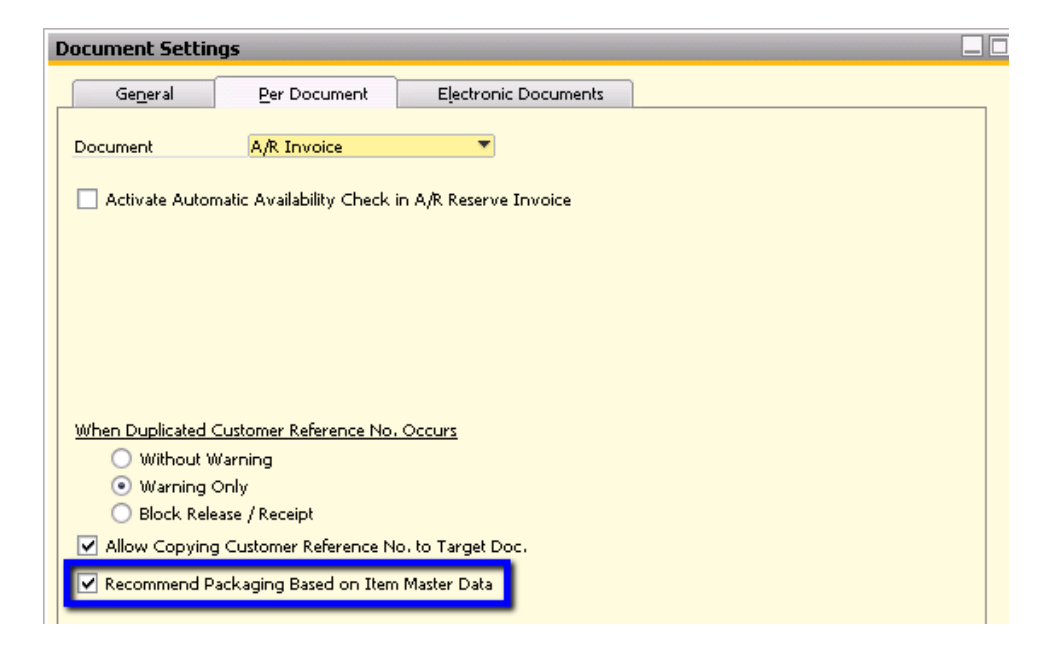

Click Update.

After fulfilling the above two prerequisites, when you select Packing Slip from the context menu of the sales documents, the system will select the packaging according to the item master data specifications.

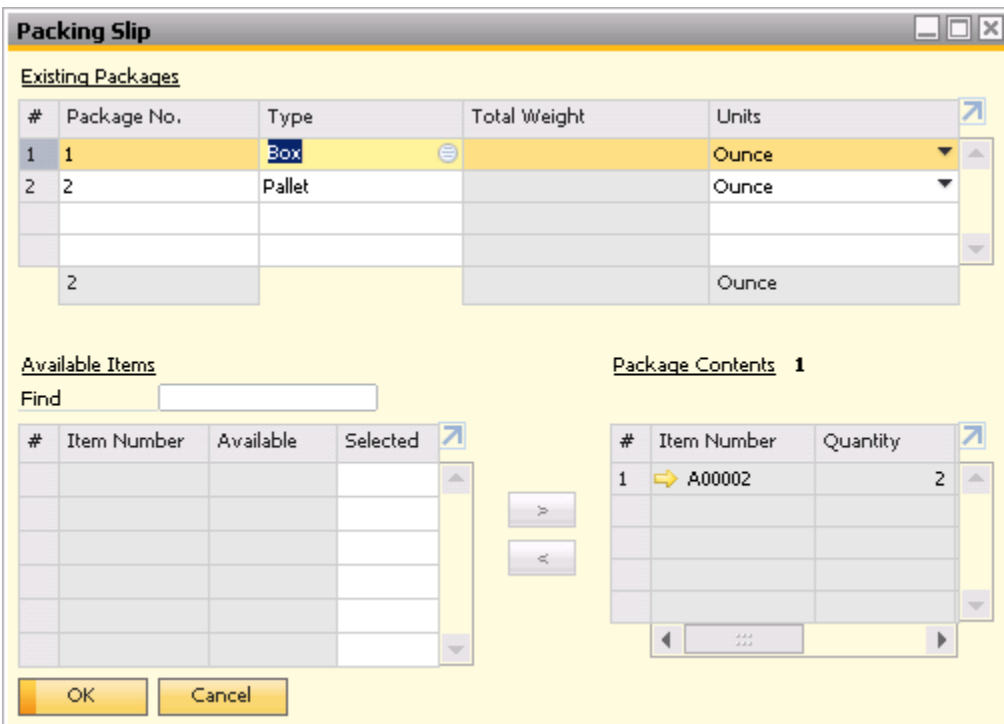

## Note:

- 1. The option of setting predefined packages for items is only available for items with nonmanual UoM groups.
- 2. The prepopulated packing slips may always be changed manually.

### **Summary**

The Packing Slip feature enables you to document the packaging as well as the items you wish to ship. The packing slip can be printed or displayed with the Delivery, A/R Invoice, A/R Invoice + Payment documents, thus enabling you to track the shipped items.

### **softengine.com**

**T:** 818.704.7000

**F:** 818.884.3900

Warner Center Towers 21800 Oxnard Street Suite 1060 Woodland Hills, CA 91367

#### 的自己圈